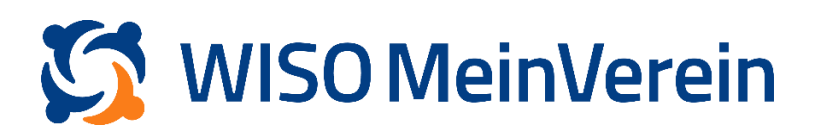

## :buhl

## **Bankgebühr nachbuchen**

Um die Bankgebühr separat buchen zu können, müssen Sie die folgenden 2 Punkt in der Anwendung hinterlegt haben:

- o Standardbeitrag z.B. mit dem Namen "Nachzahlung Bankgebühr", dem Zeitraum "Einmalig" und dem Betrag "0,00€".
- o Zusätzlich einen Beitrag vom Typ "Zusatzleistung", ebenfalls mit dem Zeitraum "Einmalig" und dem Betrag "0,00€".

Hier erfahren Sie wie Sie "[Mitgliedsbeiträge erstellen](https://www.buhl.de/meinverein/anleitungen/#mitgliederverwaltung/mitgliedsbeitraege-erstellen)" und "[Zusatzleistungen erstellen](https://www.buhl.de/meinverein/anleitungen/#banking/zusatzleistungen-erstellen)".

## **Schritt-für-Schritt-Anleitung:**

- 1. Den erstellten Beitrag hinterlegen Sie im betroffenen Mitgliedsprofil mit Fälligkeit zum z.B. heutigen Tag. Dazu gehen Sie in den Bereich "Listen" → "Mitglieder & Kontakte" und wählen "Profil bearbeiten" hinter dem entsprechenden Profil aus.
- 2. Scrollen Sie runter zum Bereich "Beiträge & Spenden" und fügen Sie den Beitrag "Nachzahlung Bankgebühr" als weiteren Beitrag mit Fälligkeit zum z.B. heutigen Tag hinzu.
- 3. Wählen Sie nun "+ Zusatzoption" unter dem Beitrag "Nachzahlung Bankgebühr" aus und geben den Betrag und die Anzahl ein.

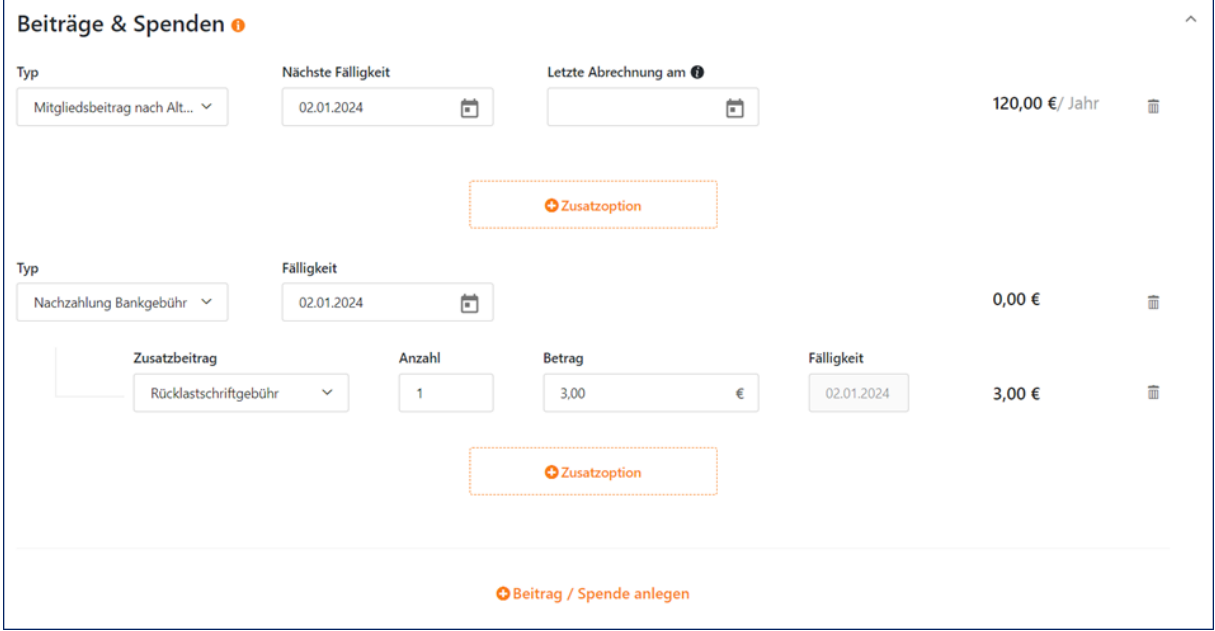

4. Speichern Sie dies ab und wechseln Sie in den Bereich "Finanzen"  $\blacktriangleright$  "Beiträge".

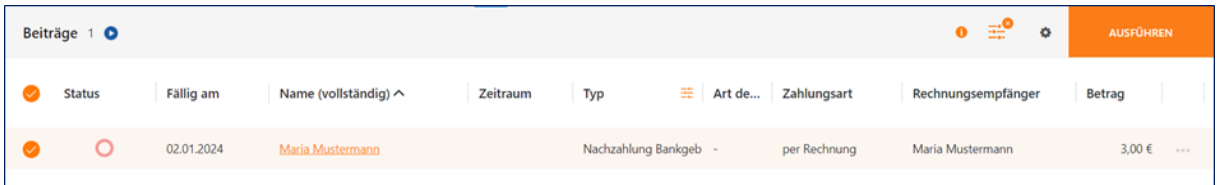

5. Wählen Sie aus der Listen den Beitrag aus (nutzen Sie ggf. die Filterfunktion um den Beitrag zu finden) und klicken Sie auf "Ausführen" am oberen rechten Bildschirmrand damit dieser Beitrag separat abgerechnet wird.